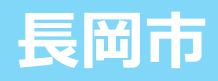

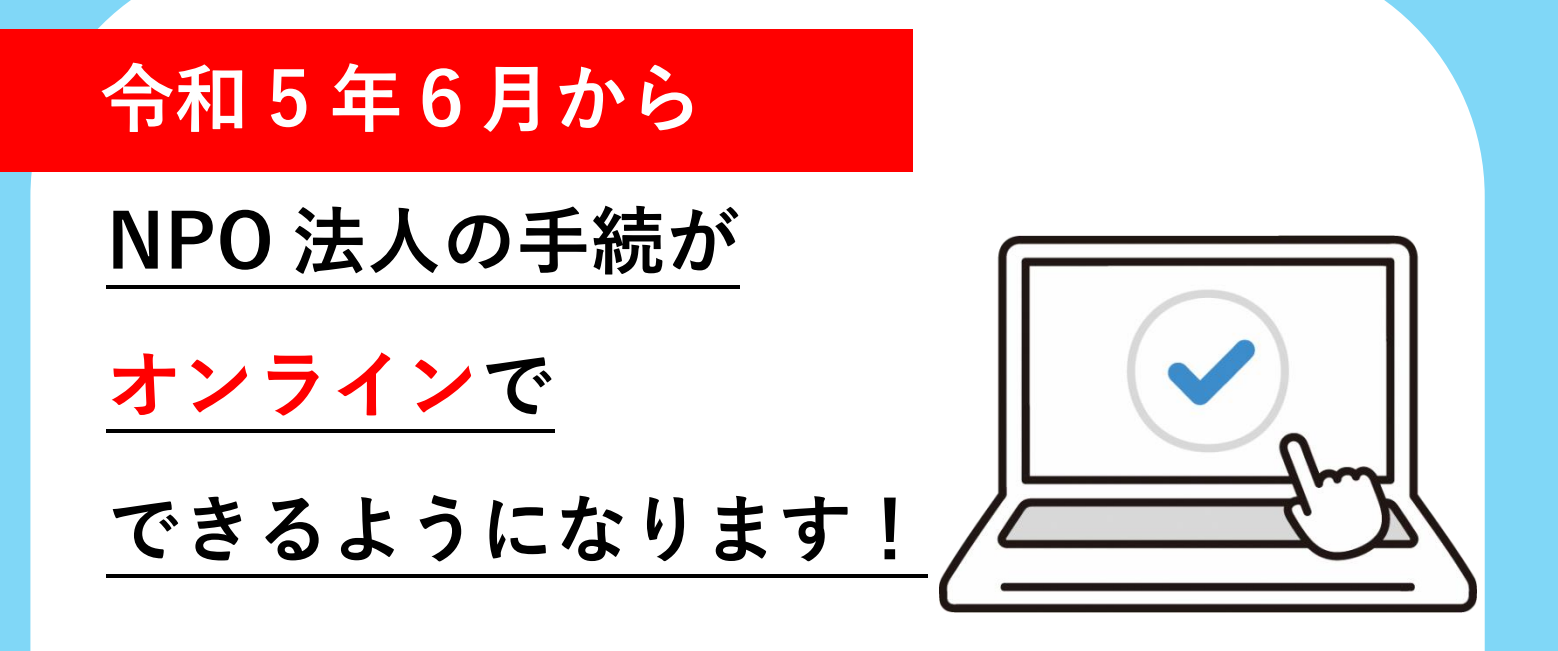

## **対象となる手続**

- ☑ **設立・定款変更**
- ☑ **事業報告書等の提出**
- ☑ **役員変更の届出 など**

# **オンラインで手続を行うには?**

**下記サイトでアカウント登録を行うか、**

**G ビズ ID を利用することで、各種手続が可能となります。**

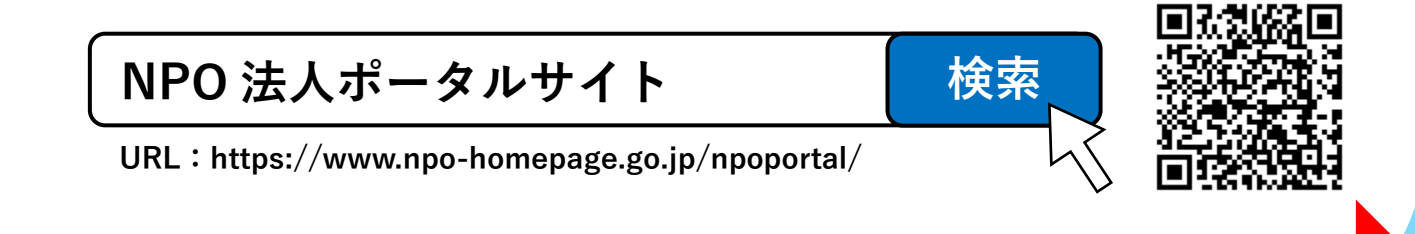

**【手続に関するお問い合わせ】 長岡市市民協働推進部市民協働課 電話:0258-39-2291 メール:**simin-kyodo@city.nagaoka.lg.jp

**【システムの操作に関するお問い合わせ】 内閣府サポートデスク 電話:0120-876-531**

**裏面もご覧ください**

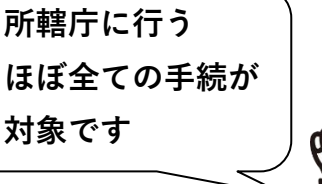

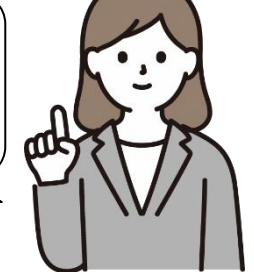

### **NPO 法人の手続がオンラインでできるようになります**

**令和 5 年 3 月に、「NPO法人ポータルサイト」に「ウェブ報告システム」の機能が追加され、新「NPO 法人ポータ ルサイト」として稼働を開始しました。「ウェブ報告システム」では、これまで所轄庁に書面で提出していた申請・届 出等について、オンラインで提出することが可能になります。**

**長岡市では、令和 5 年 6 月から本システムを利用した、オンラインによる手続の受付を開始します。 なお、引き続き、書面による申請・届出等を行うことも可能です。**

## **ウェブ報告システムの主な機能**

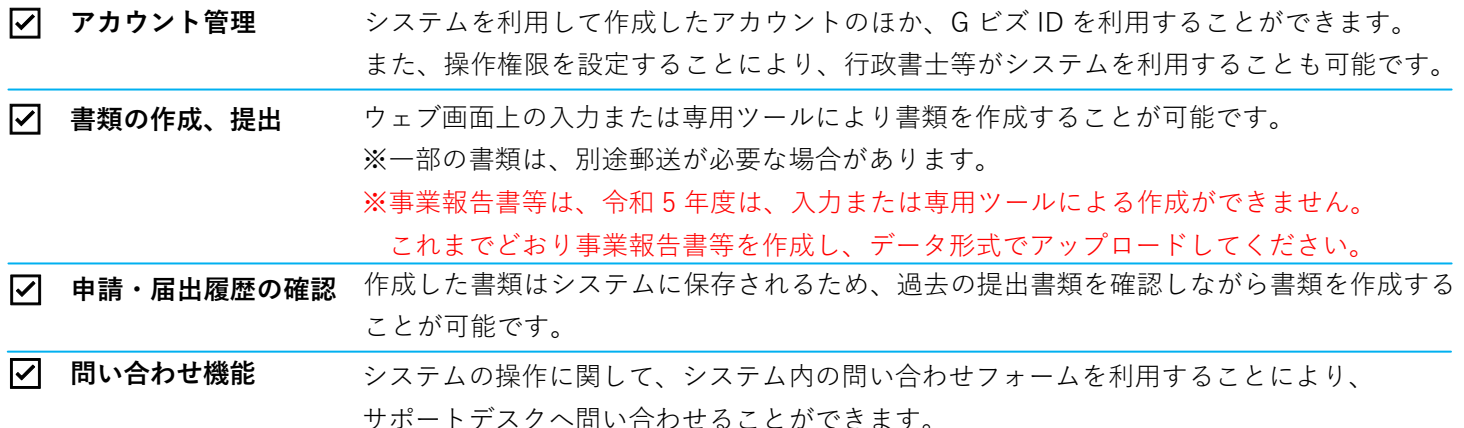

### **オンラインで手続を行うためにはアカウント登録が必要です**

#### **<ケース1 既に NPO 法人を設立しており、新たにアカウント登録を行う場合>**

- **①** NPO 法人ポータルサイトにアクセス。「法人ログイン」画面で「アカウントの新規登録」を選択し、 必要事項を入力。
- **②** 「法人利用申請」画面に必要事項を入力。
- **③** 法人の主たる事務所の住所に内閣府から「利用申請コード」が送付されるので、「法人利用申請」画面で コードを入力。
- **④** 登録完了!手続が利用できます。

#### **<ケース2 現行のシステムで既にアカウントを登録している場合>**

- **①** NPO 法人ポータルサイトにアクセス。「法人ログイン」画面で現在の ID・パスワードを入力し、ログイン。
- **②** 不足している情報を追加で入力。
- **③** アカウント登録が更新され、手続が利用できます。

#### **<ケース3 G ビズ ID を利用する場合>**

- **①** NPO 法人ポータルサイトにアクセス。「法人ログイン」画面で G ビズ ID・パスワードを入力し、ログイン。
- **②** 手続を行う法人を選択。
- **③** 不足している情報を追加で入力し、登録完了!手続が利用できます。

## **関連リンク・お問い合わせ先**

システムの利用及び操作マニュアルの確認、お知らせは下記ページをご覧ください。

また、内閣府サポートデスクもご利用ください。(電話:0120-876-531)

**NPO 法人ポータルサイト(内閣府)**

**URL[:https://www.npo-homepage.go.jp/npoportal/](https://www.npo-homepage.go.jp/npoportal/)**

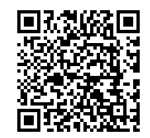

**長岡市ホームページ**

**URL:https://www.city.nagaoka.niigata.jp/kurashi/cate13/npo/index.html**

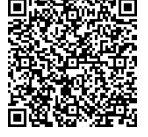